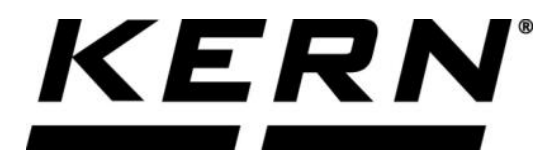

# *KERN & Sohn GmbH*

**Ziegelei 1 D-72336 Balingen E-Mail: info@kern-sohn.com Internet: www.kern-sohn.com**

**Phone: +49-[0]7433- 9933-0 Fax: +49-[0]7433-9933-149**

# **Operating instructions KERN App Target-Count - Target-Count function**

# **KERN SET-033**

Version 1.0 2020-06 GB

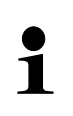

The current version of these instructions can also be found online under: <https://www.kern-sohn.com/shop/de/DOWNLOADS/> Under the section Operating instructions

**SET-033-BA-e-2010\_target-count**

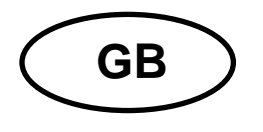

**KERN App Target-Count** Version 1.0 2020-06 **Operating instructions SET-033**

# **Contents**

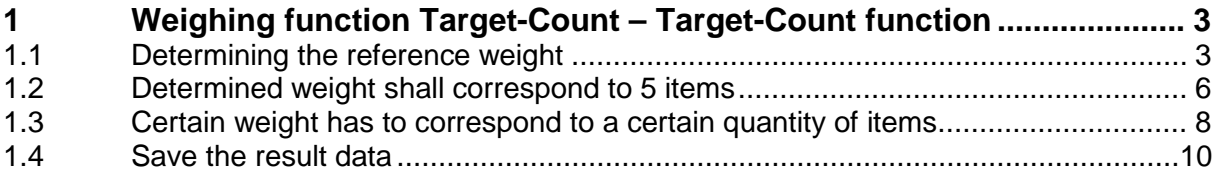

# **1 Weighing function Target-Count – Target-Count function**

In the target-count mode a target-quantity is entered which is achieved by  $\mathbf 1$ placing parts one by one. It is also possible to enter an upper and a lower limit value, to determine a tolerance range for the weighing.

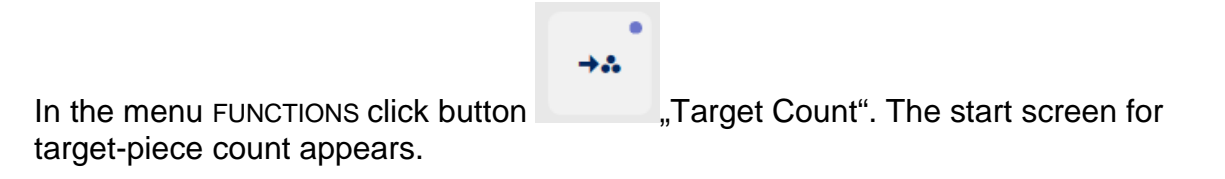

#### **1.1 Determining the reference weight**

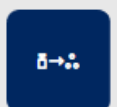

In order to determine the reference weight, click the button  $\Box$ , Define reference weight". The screen to determine the reference weight appears. The reference weight can either be determined by weighing or by entering the weight value.

#### **By weighing:**

Place the sample which corresponds to the piece quantity "1", on the weighing plate and click the button "Apply weight":

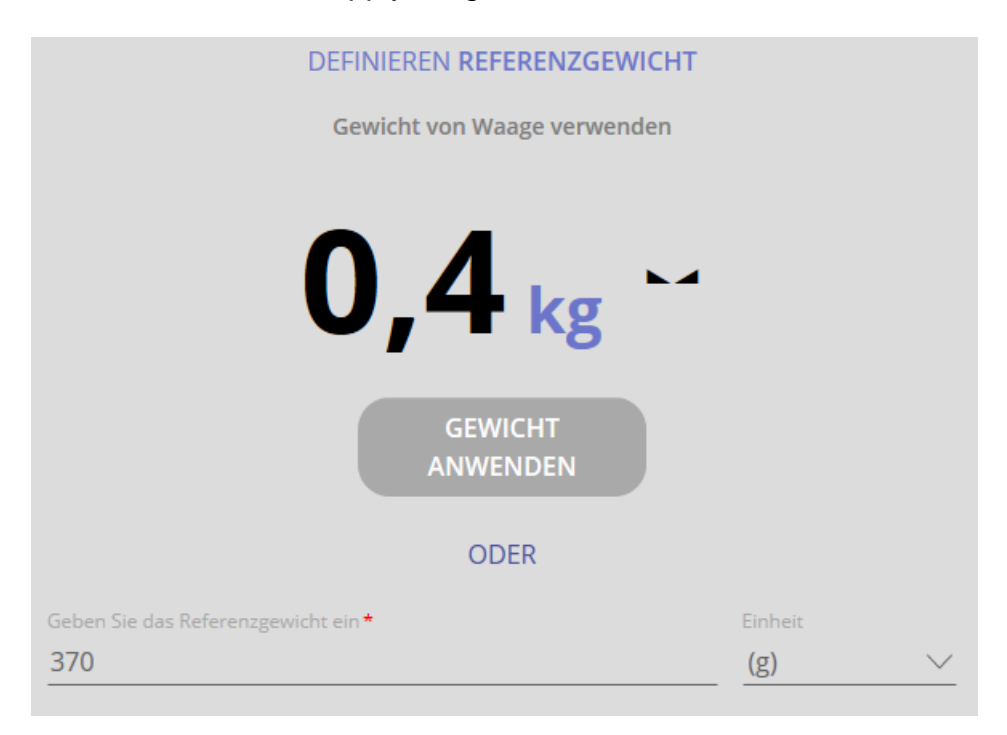

The screen to determine the target piece quantity appears. The determined reference weight has been registered:

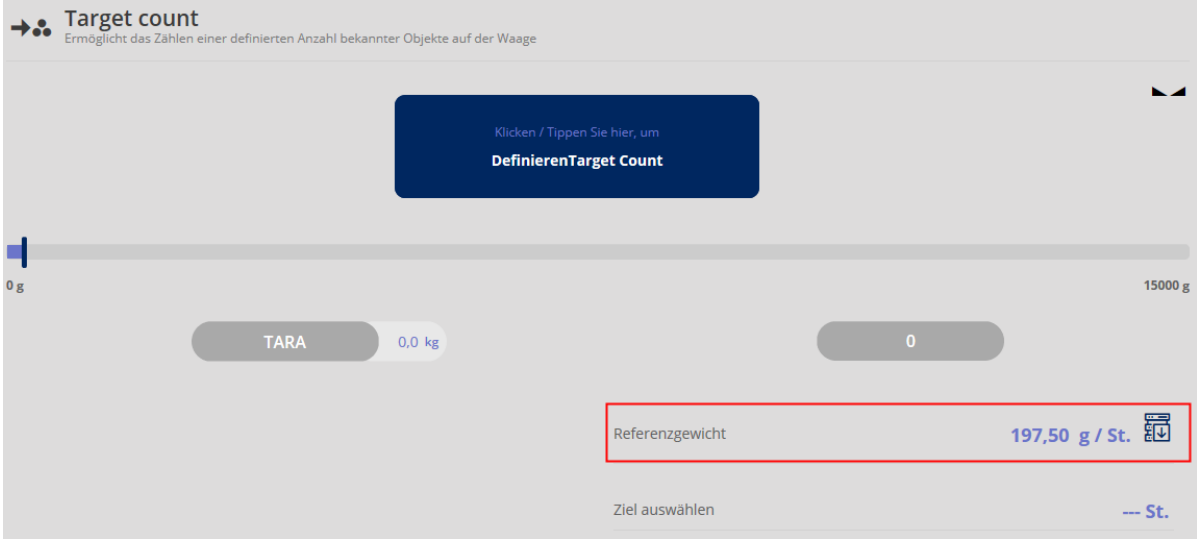

Click the blue field "Define Target Count". Enter the target piece quantity as well as the upper and the lower limit value (in % or items) in the corresponding fields and click CONFIRM:

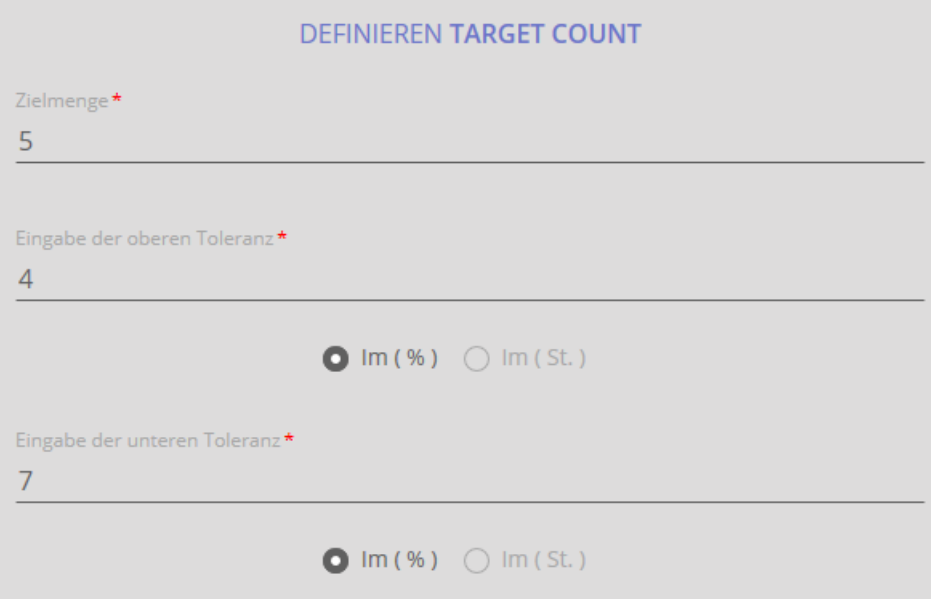

The screen for the count appears. Reference weight, target piece quantity and both limit values are displayed. Now you can weigh-in.

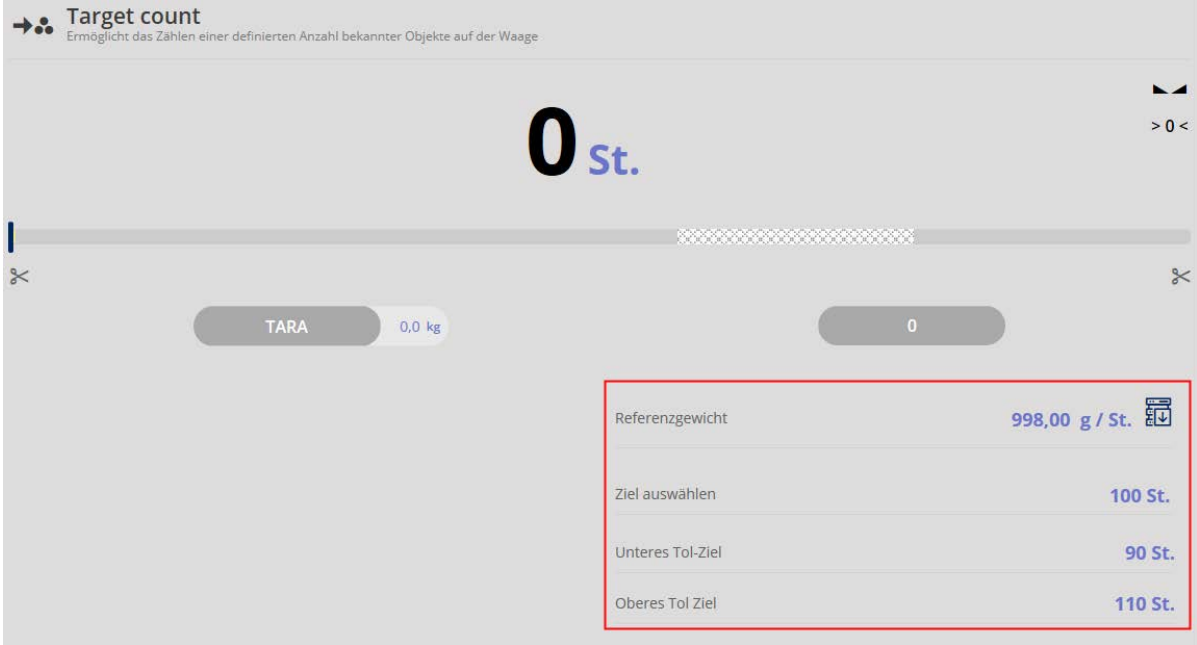

Place the parts on the weighing plate until an acoustic signal sounds and the bar graph is displayed green:

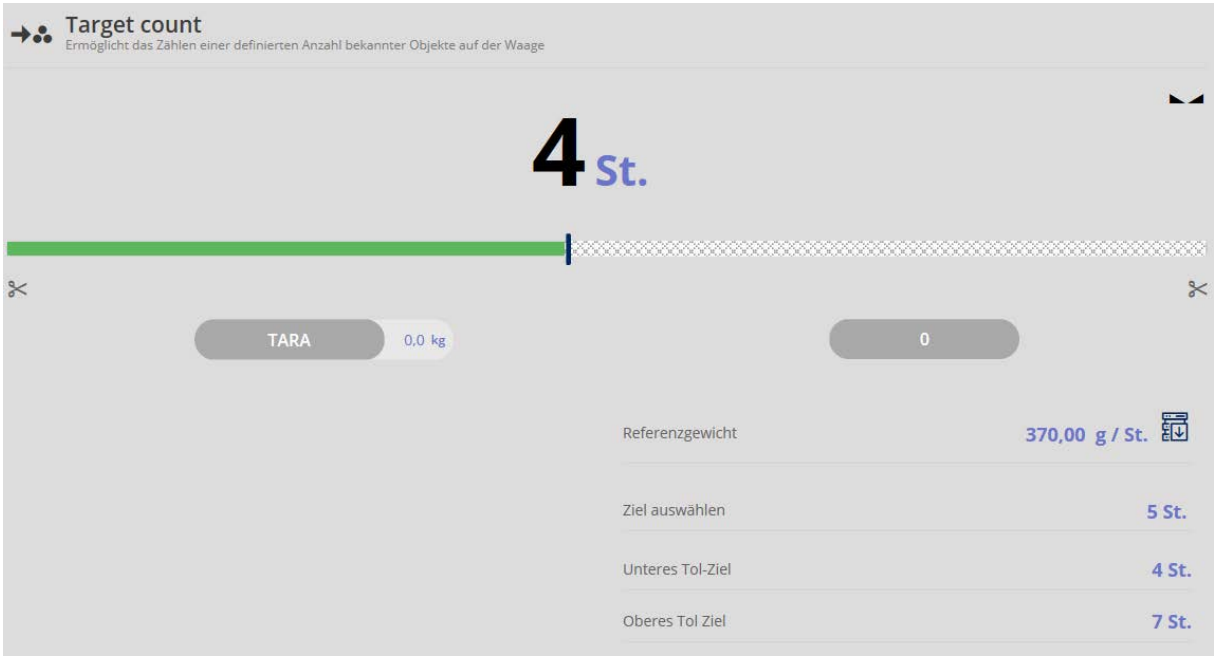

The target piece quantity is now reached.

### **1.2 Determined weight shall correspond to 5 items**

Place a weight which shall correspond to 5 items, on the weighing plate and press

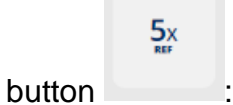

The screen to determine the target piece quantity appears. The determined reference weight has been registered:

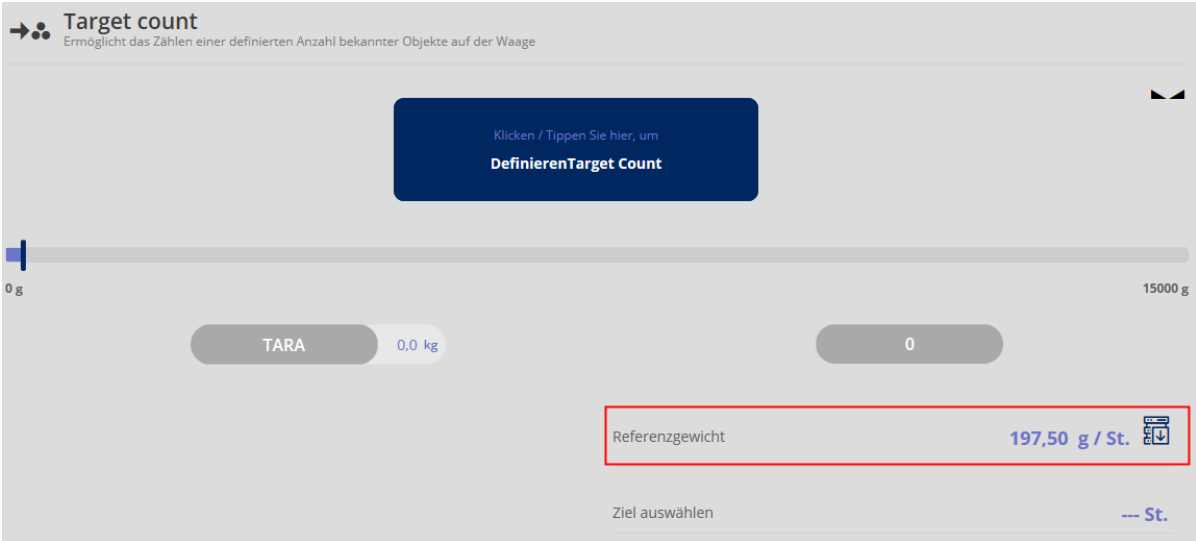

Click the blue field "Define Target Count". Enter the target piece quantity as well as the upper and the lower limit value (in % or items) in the corresponding fields and click CONFIRM:

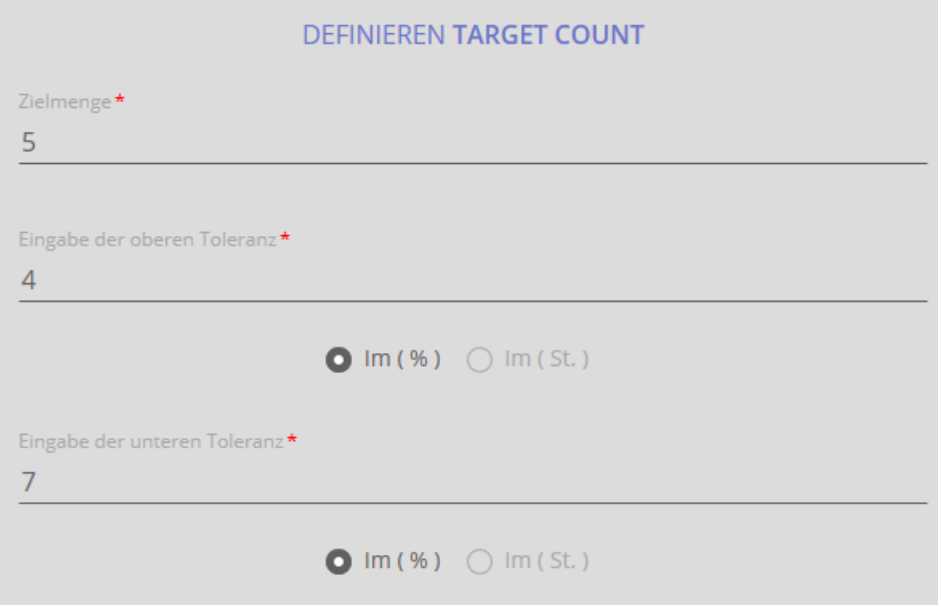

The screen for the count appears. Reference weight, target piece quantity and both limit values are displayed. Now you can weigh-in.

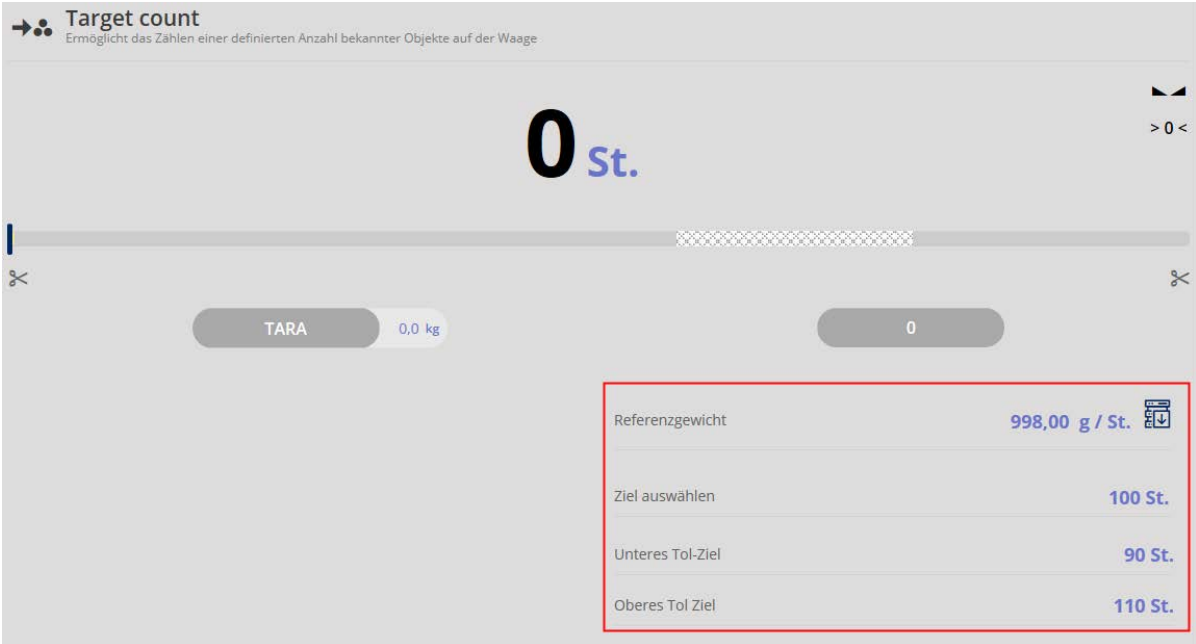

Place the parts on the weighing plate until an acoustic signal sounds and the bar graph is displayed green:

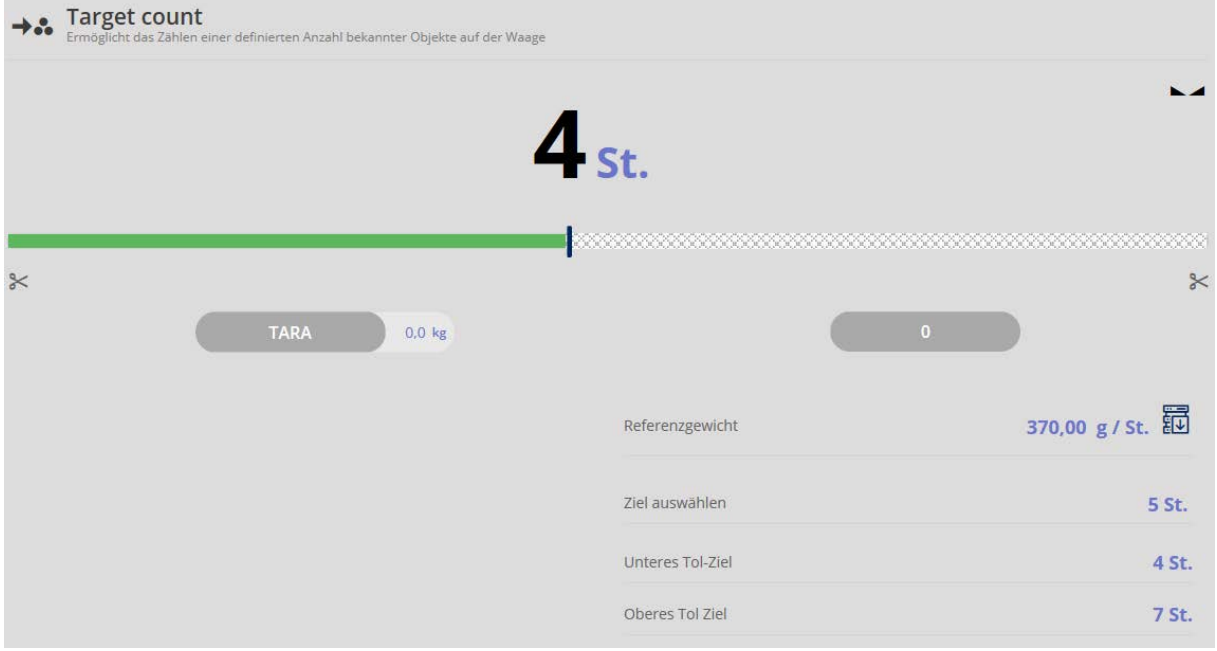

The target piece quantity is now reached.

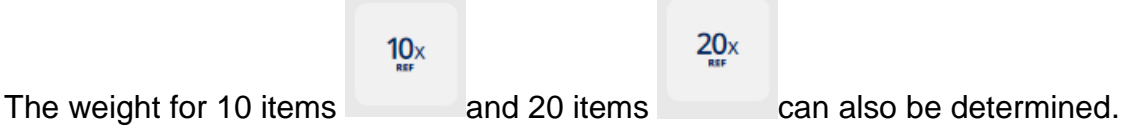

## **1.3 Certain weight has to correspond to a certain quantity of items**

If you want to allocate a self-defined weight to a self-defined quantity of items, place

 $\mathop{\text{Tx}}_{\text{RF}}$ a sample with that weight and press button . Now you can enter the quantity of items which shall match with this weight: DEFINIEREN REFERENZSTÜCK Gewicht von Waage verwenden  $0,4$  kg Menge der Referenzobjekte\* 15

Then click CONFIRM: the screen to enter the target weight appears. Click the blue field "Define Target Count":

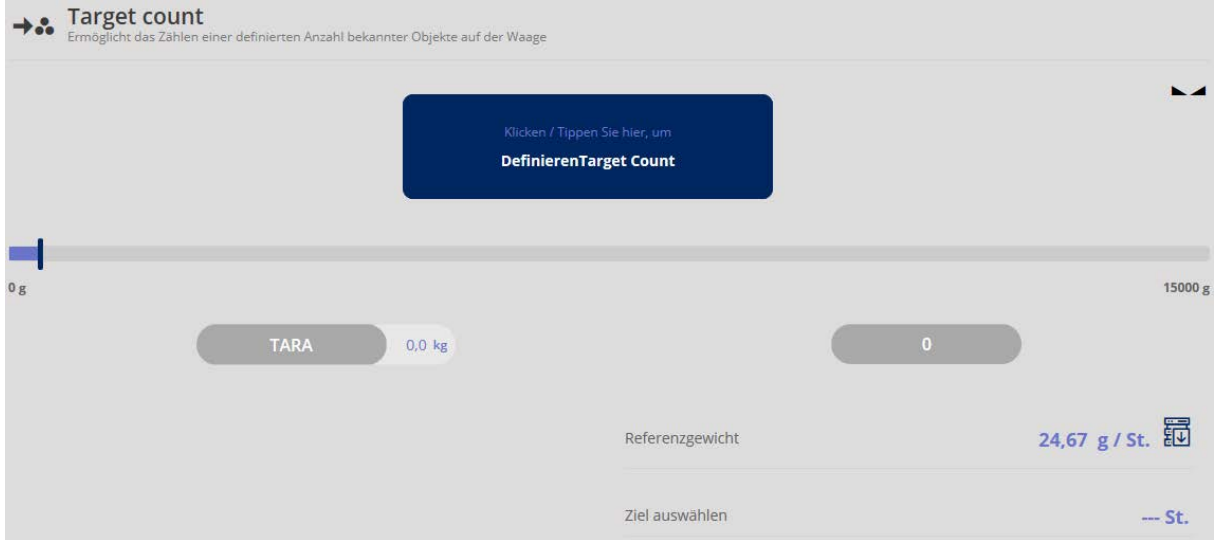

Enter target piece quantity and limit values:

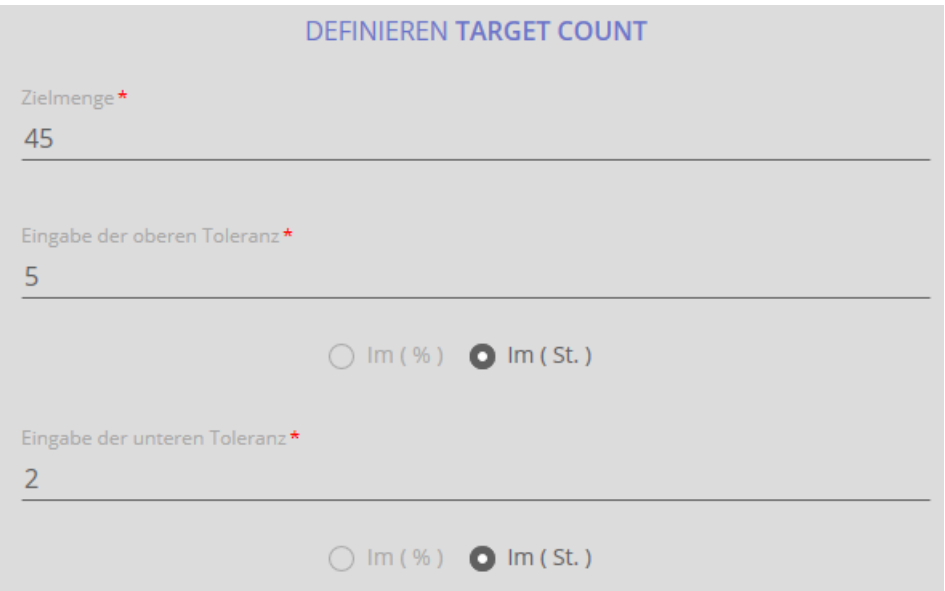

Click CONFIRM:

The screen for the count appears. Reference weight, target piece quantity and both limit values are displayed. Now you can weigh-in.

Place the parts on the weighing plate until an acoustic signal sounds and the bar graph is displayed green:

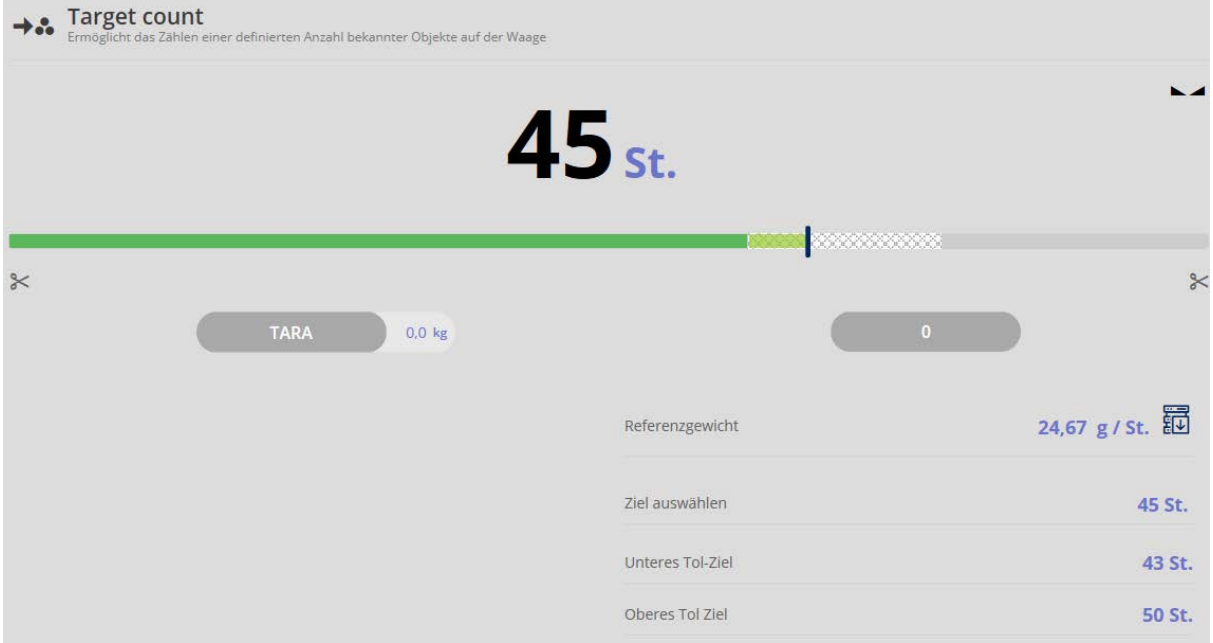

## **1.4 Save the result data**

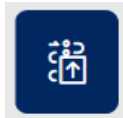

To save the weighing result, press button **Fig. 1**:

Enter ID and name. The result can be saved as master data object and printed out.

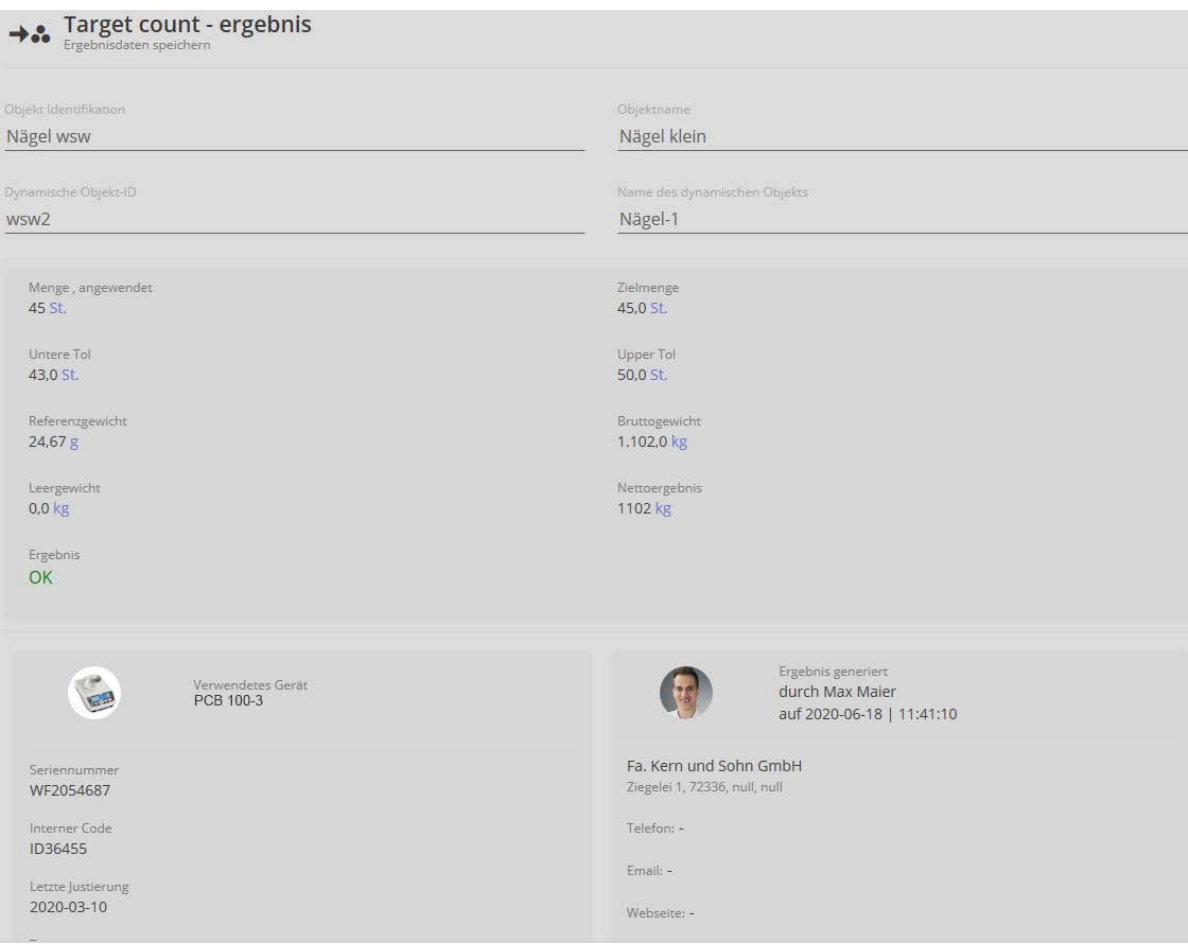